# Marketplace 商家管理模块店铺后台 操作手册

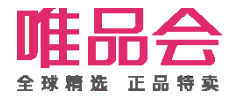

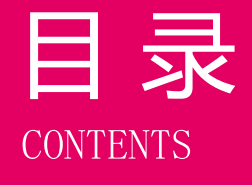

目 录 | 01 店铺管理操作简介

# 角色及权限说明

## 系统操作流程及演示

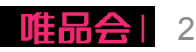

#### 店铺管理操作简介

#### 1. 功能介绍:

本操作手册主要介绍商家店铺开通激活后,在店铺后台的店铺管理流程及操作方式。 包括以下这些功能:

- 1、店铺基础信息管理维护;
- 2、店铺资质更新;(本期新增!)
- 3、新增合作品牌;
- 4、已合作品牌新增合作品类;
- 5、品牌资质更新;
- 6、缴费单确认及合同协议签订及下载;
- 7、二级域名申请;

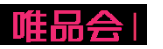

#### 店铺管理操作简介

#### 2. 专业术语介绍:

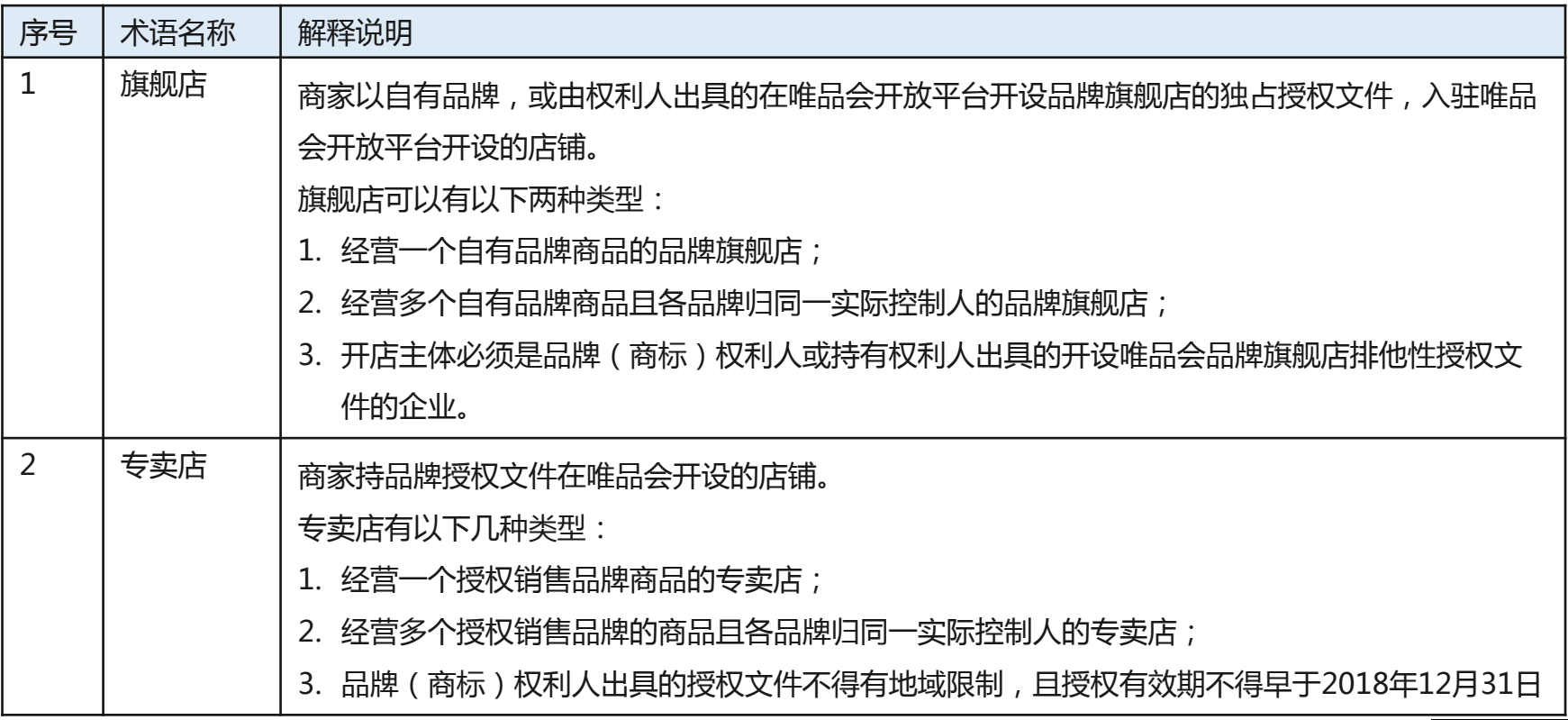

#### 店铺管理操作简介

#### 2. 专业术语介绍:

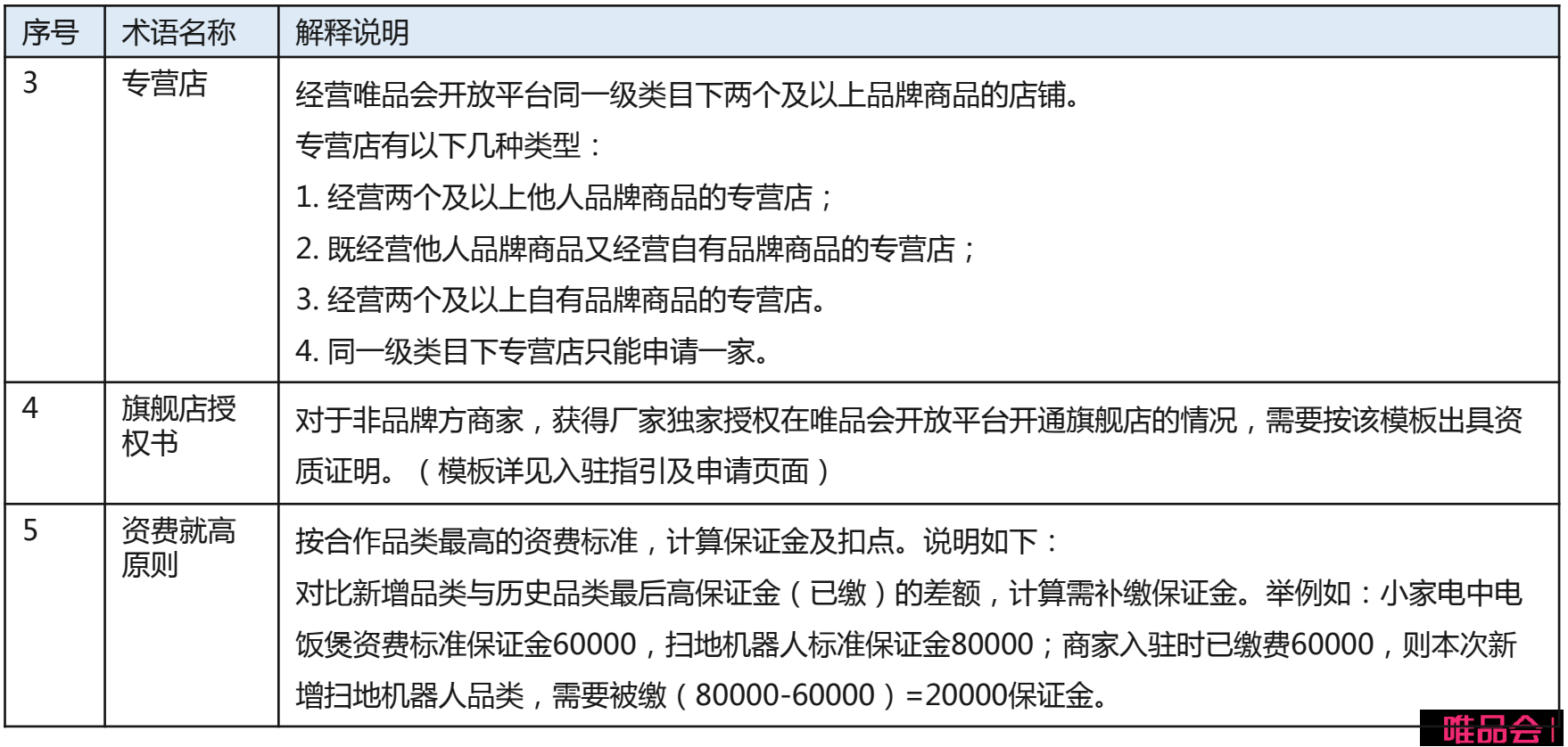

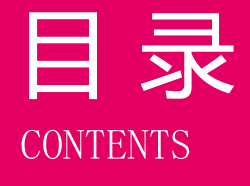

# 日录 01 店铺管理操作简介

# 角色及权限说明

# 系统操作流程及演示

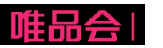

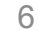

## 角色及权限说明

1. 权限开通

开通方法:商家平台>>权限管理;

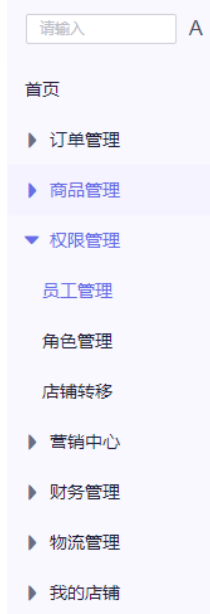

2. 操作角色及对应描述:

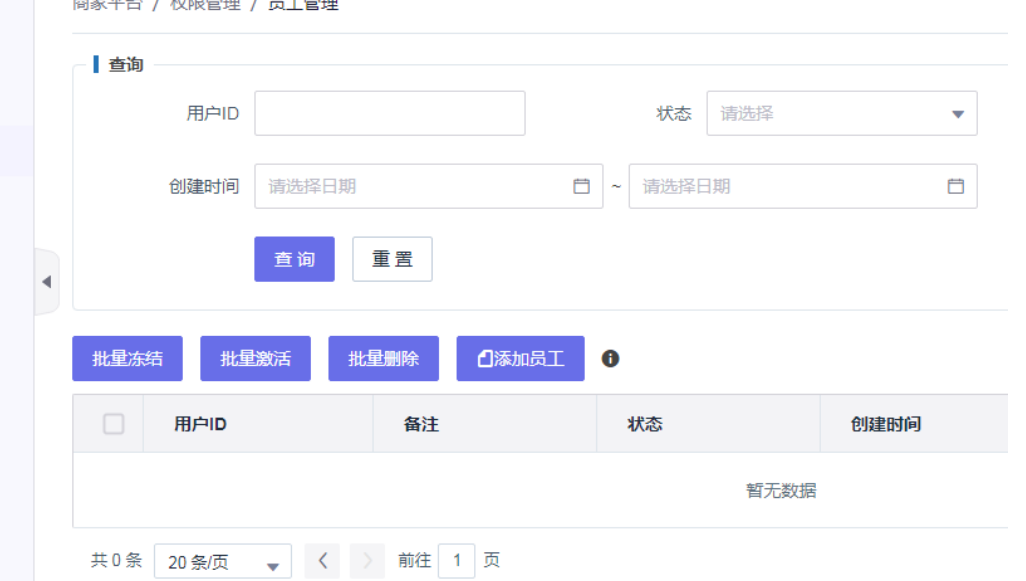

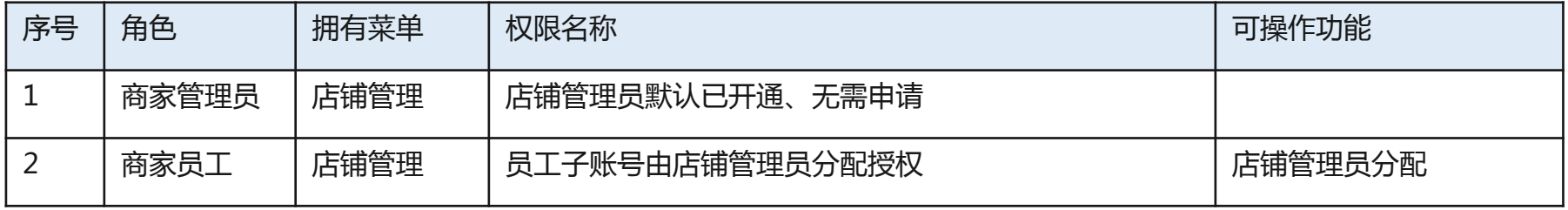

7

 $\frac{1}{2}$ 

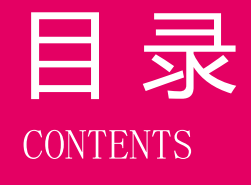

# 目 录 01 店铺管理操作简介

# 角色及权限说明

系统操作流程及演示

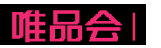

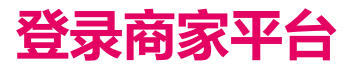

#### 商家平台访问地址: <https://store.vip.com/>

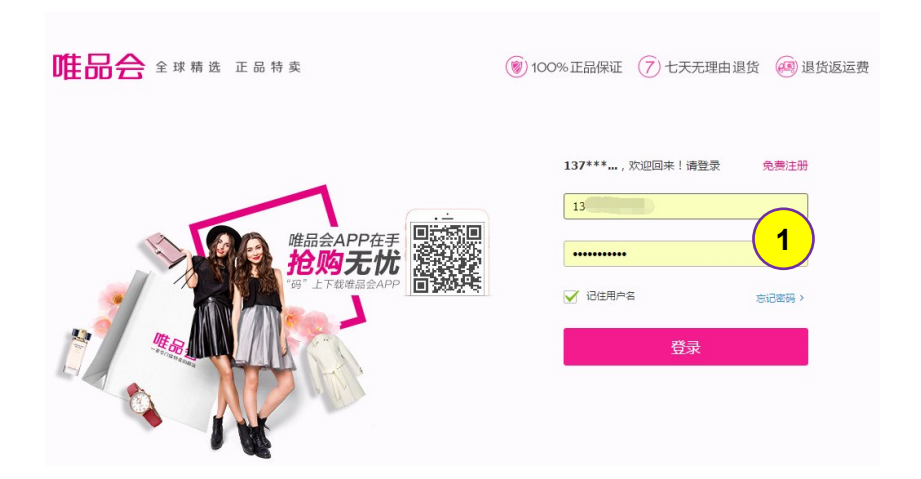

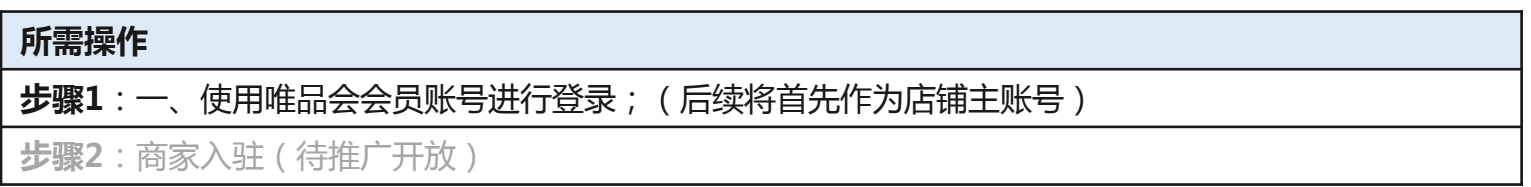

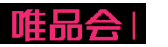

#### 系统操作流程及演示

- 1、店铺基础信息管理维护;
- 2、店铺资质更新;(本期新增!)
- 3、新增合作品牌;
- 4、已合作品牌新增合作品类;
- 5、品牌资质更新;
- 6、合同协议签订及下载;
- 7、二级域名申请;

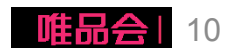

#### 系统操作流程及演示

#### 1、店铺基础信息管理维护;

2、店铺资质更新;(本期新增!)

- 3、新增合作品牌;
- 4、已合作品牌新增合作品类;
- 5、品牌资质更新;
- 6、合同协议签订及下载;
- 7、二级域名申请;

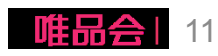

#### (**1**)编辑店铺**Logo**及入口图

(**2**)维护联系人信息

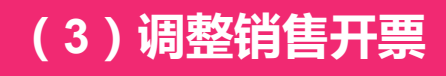

(**4**)售后客服信息调整

备注:以上这类基础信息维护,更改提交 后立即生效

(**5**)结算信息维护

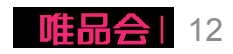

(1)编辑店铺Logo及入口图

-店铺Logo及店铺入口图 通过平台风控系统审核后, 将直接展现在会员购买入 口,请正确上传维护;

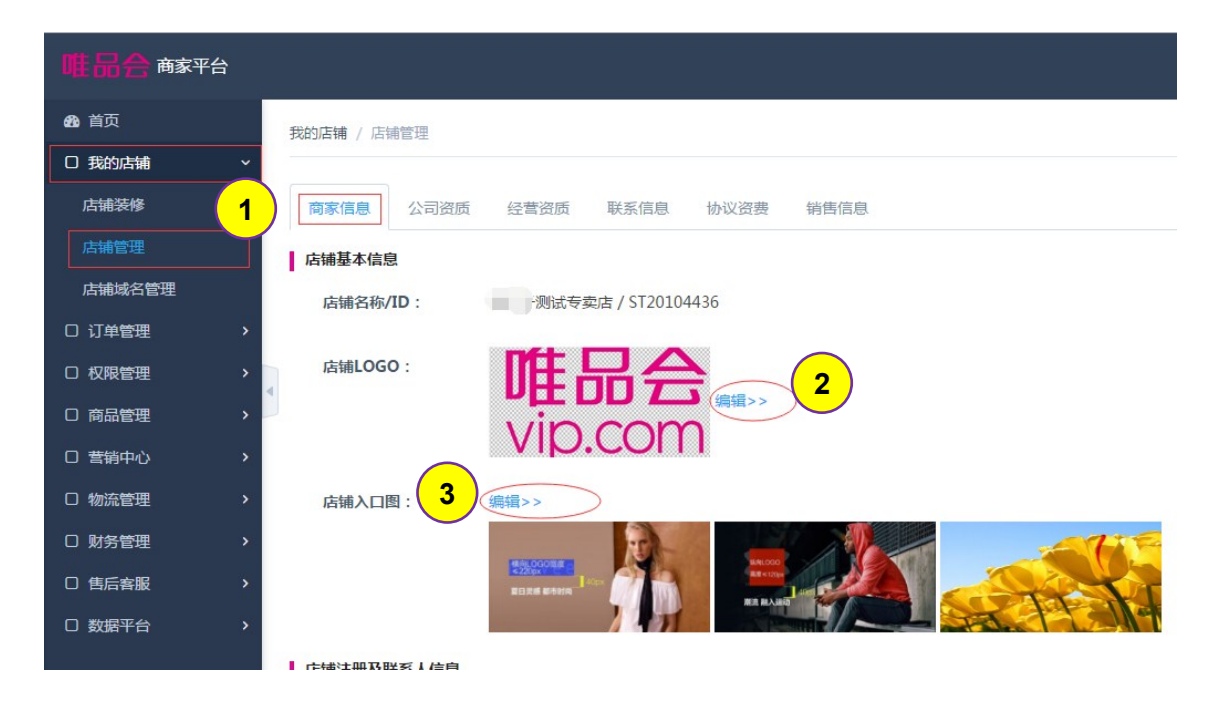

#### 所需操作 步骤1:维护路径:我的店铺 >> 店铺管理 >> 商家信息 **步骤2**:点击【编辑】按钮,修改店铺Logo;包含原色、白色及黑色Logo(600\*300 px) 步骤3:点击【编辑】按钮,修改店铺入口图;(750\*360 px; 1135\*545 px; 591\*545 px)

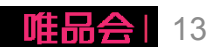

#### (2)维护联系人信息

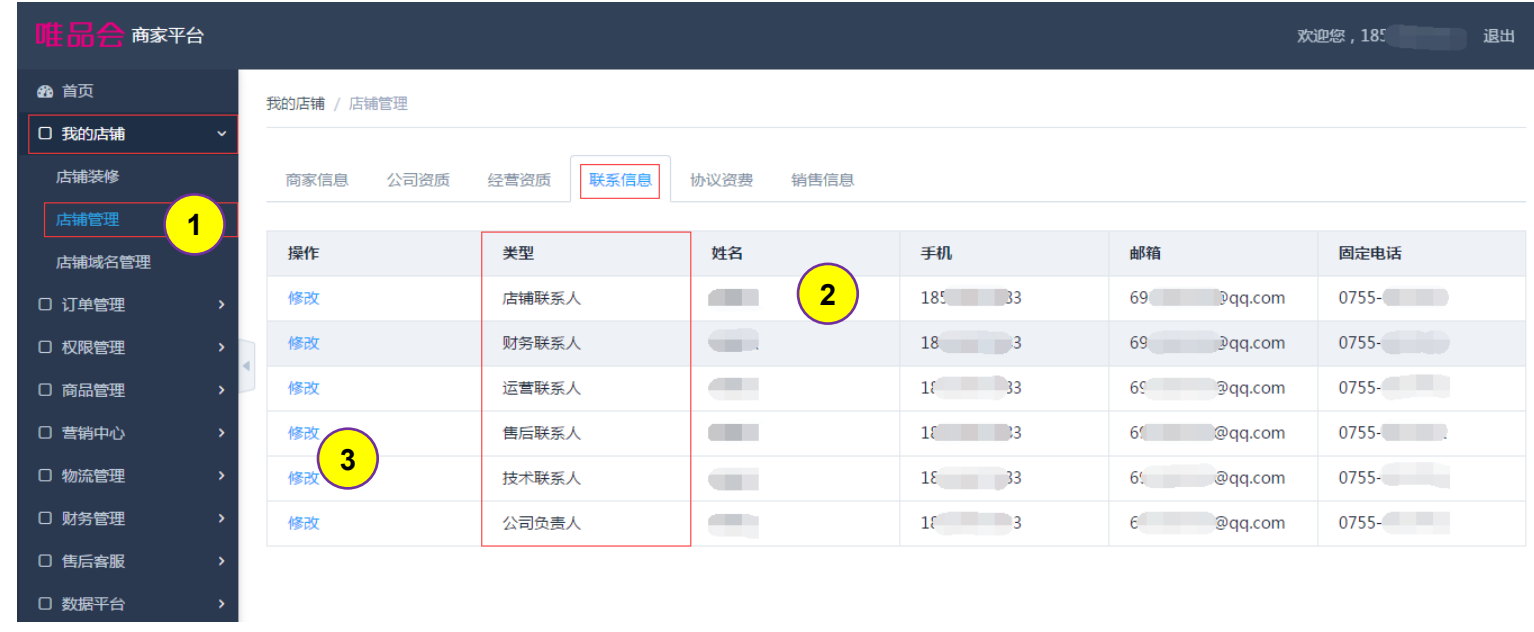

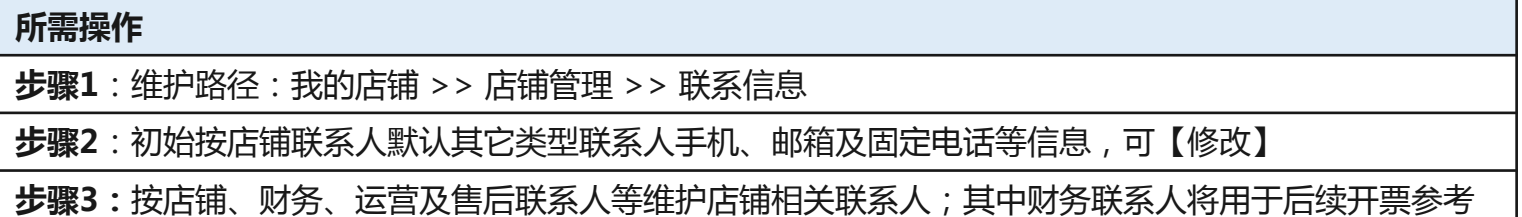

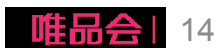

#### (3)调整销售开票信息

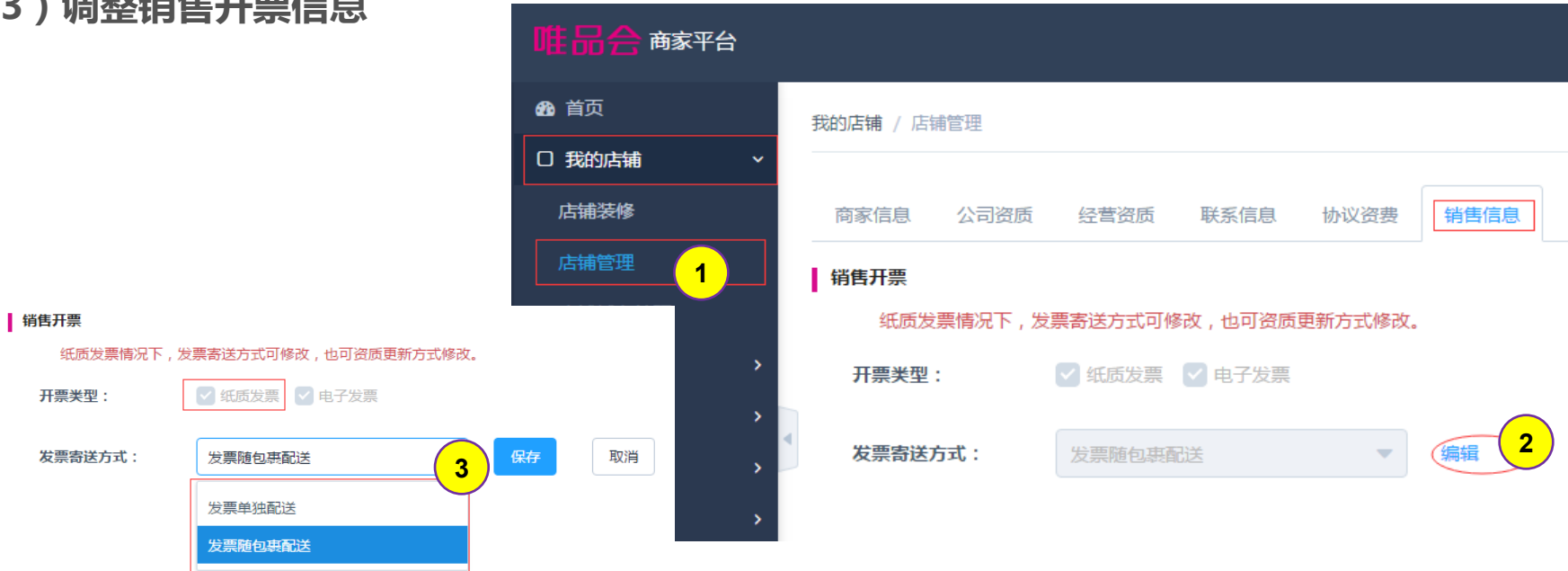

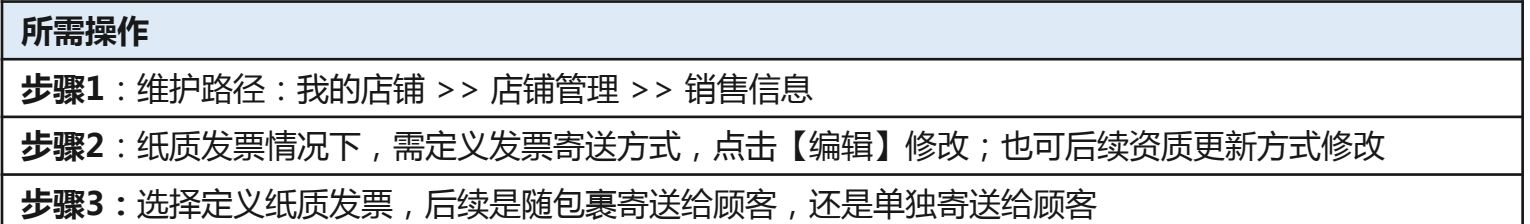

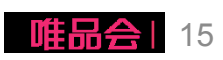

#### (4)售后客服信息修改

- -店铺在线客服修改;
- -开通400计费电话客服; (待支持)
- -退货地址调整;

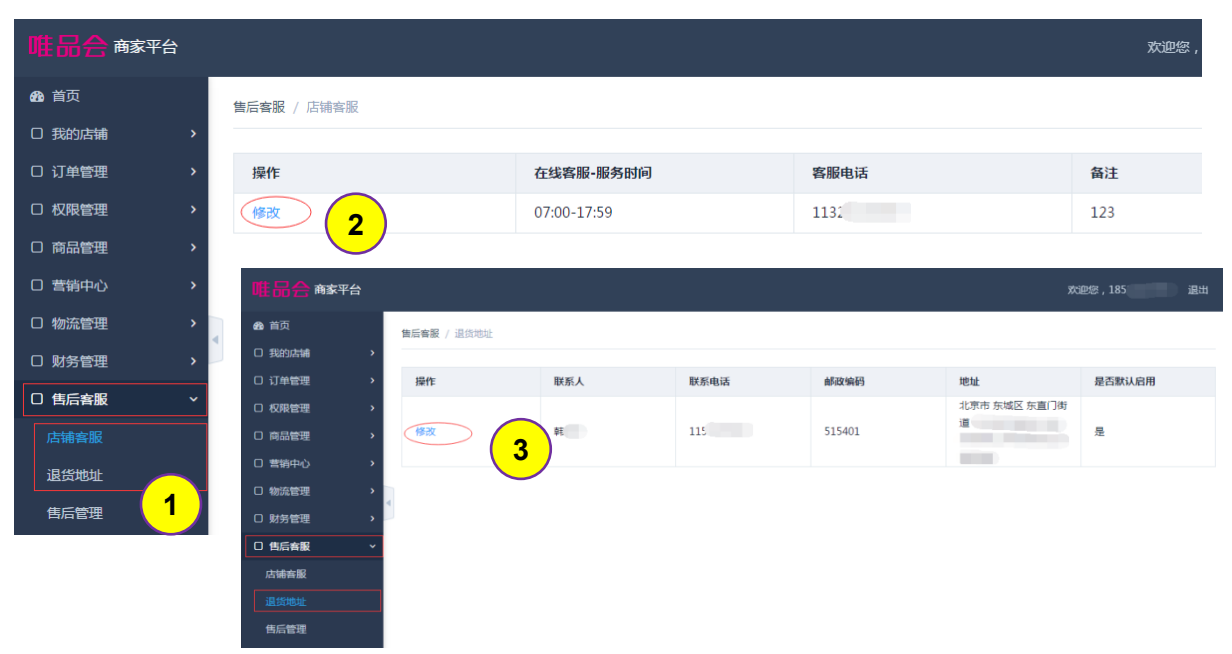

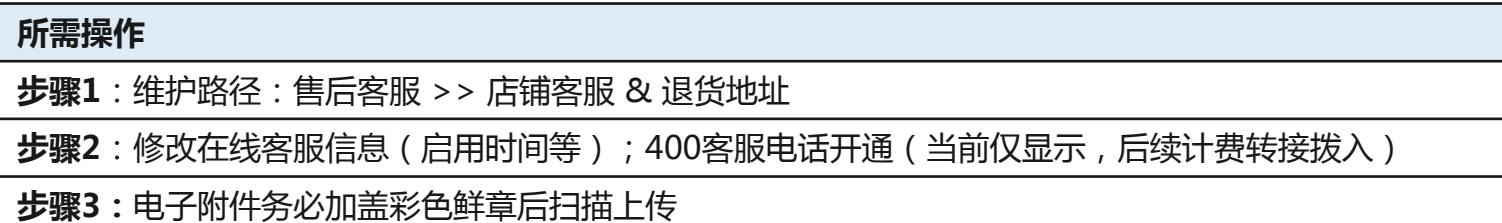

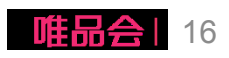

(5)结算信息维护(已移除)

糊查询定位 (5)结算信息维护 (已移除 )

#### 系统操作流程及演示

#### 1、店铺基础信息管理维护;

- 2、店铺资质更新;(本期新增!)
- 3、新增合作品牌;
- 4、已合作品牌新增合作品类;
- 5、品牌资质更新;
- 6、合同协议签订及下载;
- 7、二级域名申请;

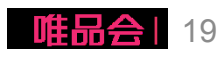

操作步骤:

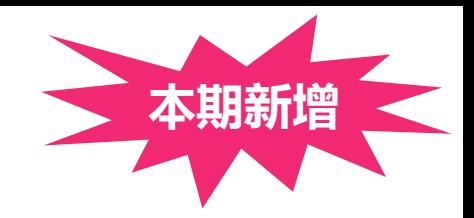

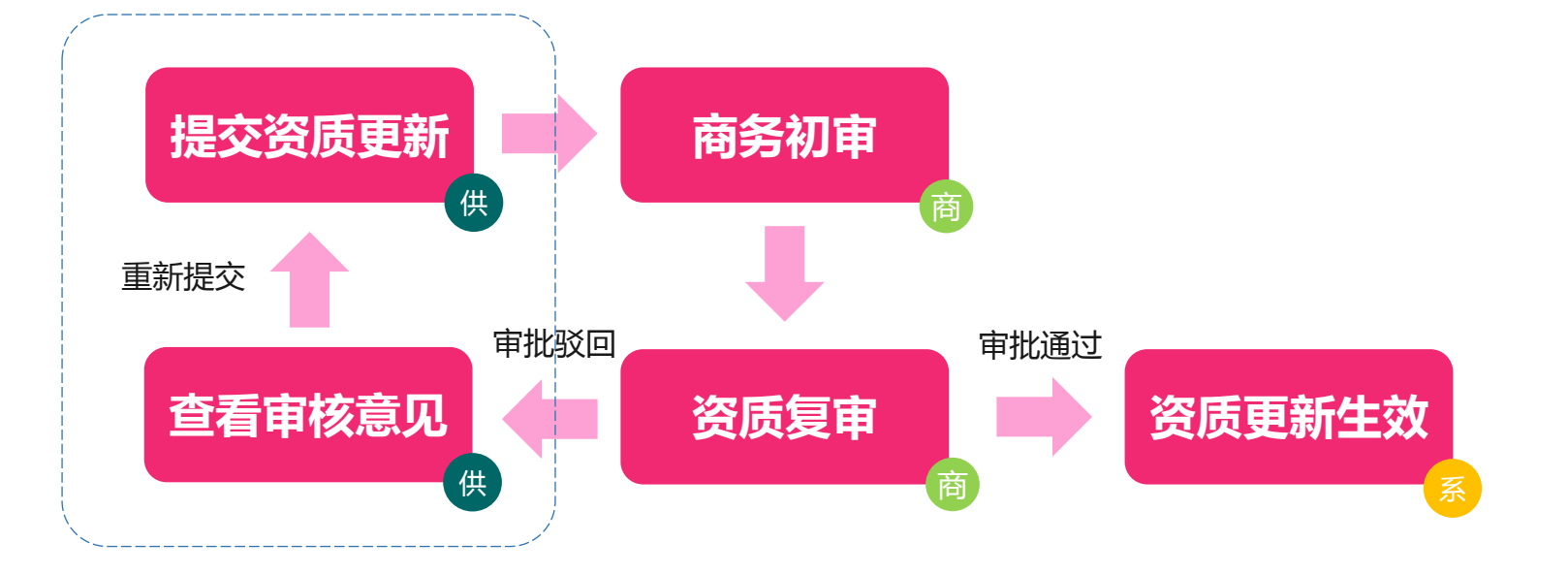

备注:资质更新提交直至生效过程中,商 家无法再次提交资质更新、新增品类,直 至上一次操作生效或驳回

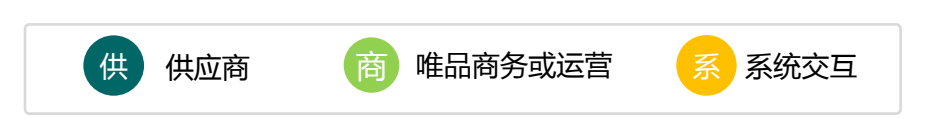

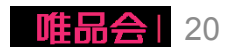

- (1)提交资质更新-商家信息
	- I. 店铺名称 ( 下一期规划中 )
	- II. 店铺联系人更新(P14-联系信息)
	- III. 店铺基本信息(**本期新增**)
		- 唯品会联系人
		- 店铺联系人证件
		- 基本信息(除公司名称)
	- IV. 结算银行信息(**邮件至客服修改**)

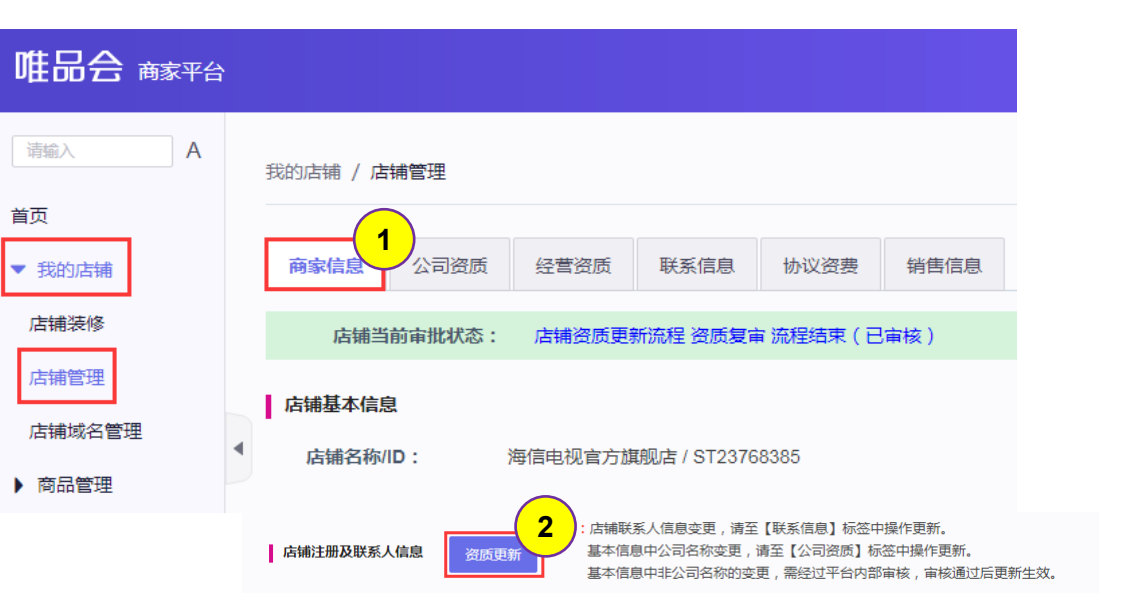

#### 所需操作

步骤1:维护路径:我的店铺 >> 店铺管理 >> 商家信息

步骤2:点击上图中的【资质更新】图标

步骤3:更改信息后点击提交

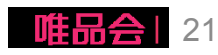

- (2)提交资质更新-公司资质
- I. 营业执照信息
- II. 商家开票信息 (本期新增)
- III. 法定代表人
- IV. 一般纳税人证明
- V. 开户银行许可证
- VI. 行业资质
- VII. 开票资质证明(本期新增)

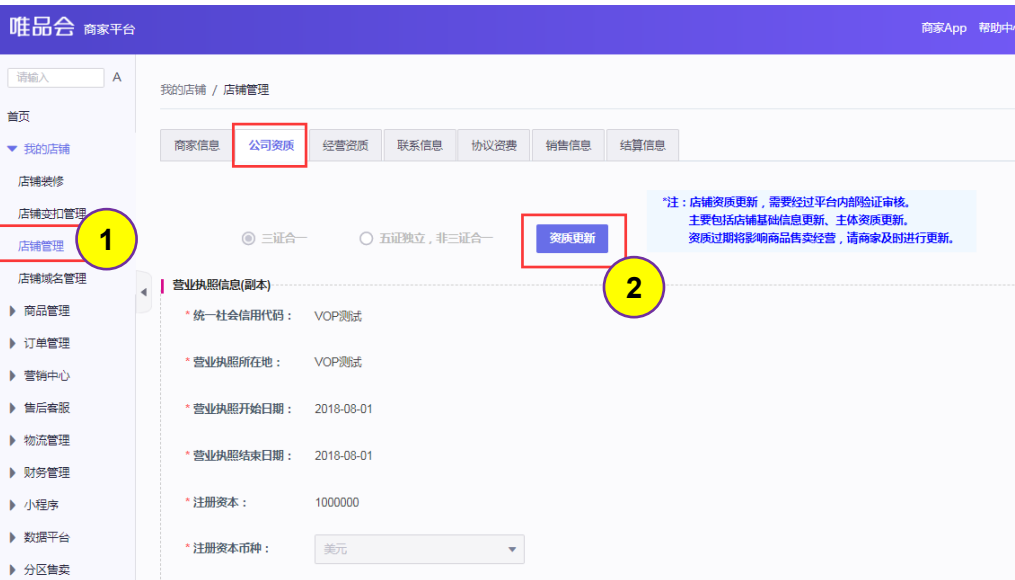

#### 所需操作

**步骤1**: 维护路径: 我的店铺 >> 店铺管理 >> 公司资质

步骤2:点击上图中的【资质更新】图标

步骤3:更改信息后点击提交

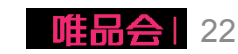

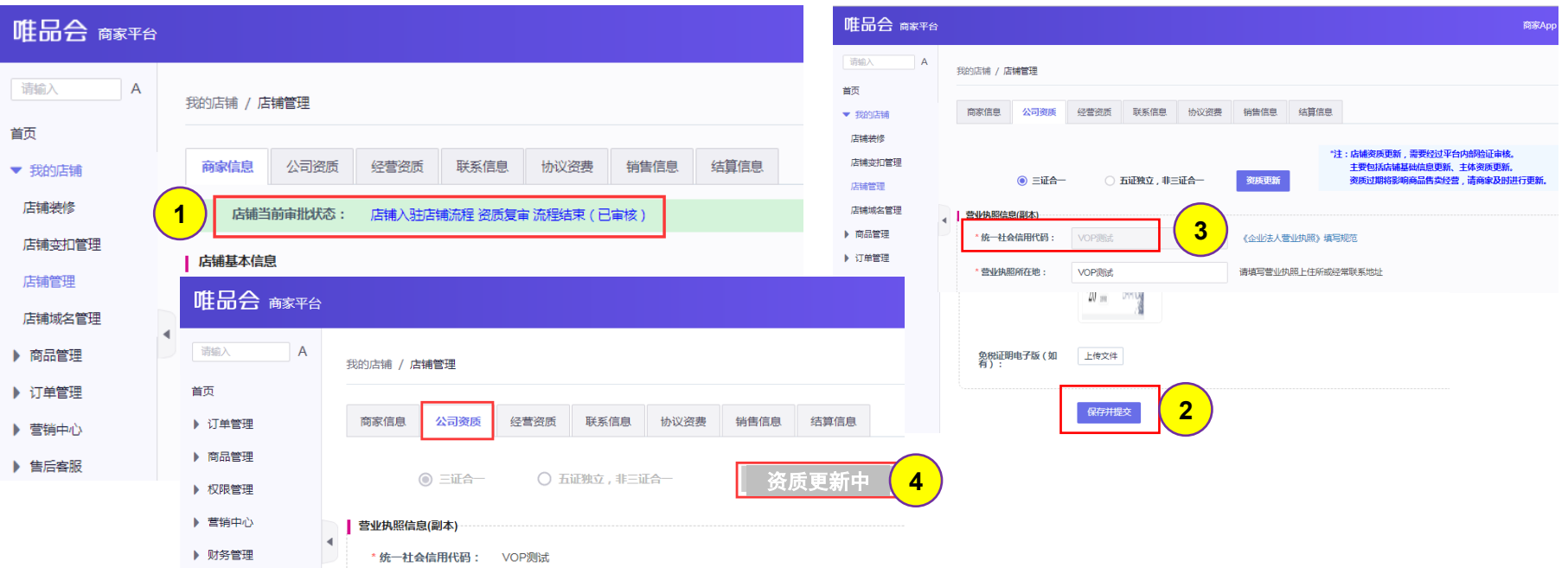

提示:

- (1)商家信息页面上方提示当前审批状态,如审批不通过会显示原因,请商家查看后根据要求重新提交
- (2)进入资质更新页面后更改相关信息,并点击提交
- (3)一些关键信息,如公司名称、统一社会信用代码只允许在公司更名或三证合一时更改,否则不允许变更!!
- (4)资质更新提交后会由商务及第三方审核公司审核,审核过程中【资质更新】按键变更为【资质更新中】标灰不可操作
- (5)【商家信息】与【公司资质】更新相互独立,但同一时间仅允许变更一种,当其中一种正在审批流中时另一种无法提交

![](_page_22_Picture_8.jpeg)

#### (2)提交资质更新-公司资质

开票资质证明(本期新增)

定义区分:

✔ 商家开票信息:唯品会与商家结算时开票给商家的信息 开票资质证明:商家开票给消费者的资质证明(电子发票)

#### 操作说明:

 进入菜单"店铺管理",点击"公司资质"的【资质更新】按键 ✓ 找到其中"开票资质证明"更改开票类型为"电子发票"(单选) ✔ 上传电子发票类型的票种核定书电子版

- ✔ 点击【保存并提交】由第三方资审审核票种核定书
- ✔ 审核通过后开票资质证明生效, 如有需要商家可再次提交其他资 质更新

![](_page_23_Figure_9.jpeg)

![](_page_23_Figure_10.jpeg)

#### 系统操作流程及演示

#### 1、店铺基础信息管理维护;

2、店铺资质更新;(本期新增!)

#### 3、新增合作品牌;

4、已合作品牌新增合作品类;

5、品牌资质更新;

6、合同协议签订及下载;

7、二级域名申请;

![](_page_24_Picture_8.jpeg)

![](_page_25_Figure_1.jpeg)

备注:提交直至生效过程中,商家无法操 作资质更新或新增品类

![](_page_25_Picture_3.jpeg)

![](_page_25_Picture_4.jpeg)

#### (1)新增合作品牌

-新增品牌;

新增店铺合作品牌品类,部分 情况下将涉及新品类扣点确认 及保证金补缴(就高原则); 资费标准参考: rule.vip.com

店铺不可跨一级品类申请。

![](_page_26_Figure_5.jpeg)

![](_page_26_Picture_120.jpeg)

![](_page_26_Picture_7.jpeg)

#### (2)新增合作品类限制

基本原则:店铺当前不可跨一级品类申请 特殊情况:部分品类允许跨一级,如果母婴等 具体请参考附件

![](_page_27_Picture_3.jpeg)

**Microsoft Excel** 工作表

![](_page_27_Figure_5.jpeg)

选择

![](_page_27_Picture_8.jpeg)

#### (3)补充缴费及确认扣点(如果有新增品类)

- 如新增品牌有新品类,则需补缴 保证金(补差额)及确认新合作 品类扣点;
- ✔ 仅在**完成补缴费单确认及缴费后** 才能完成新品牌品类授权。
- ✔ 请商家及时完成确认缴费!

![](_page_28_Figure_5.jpeg)

![](_page_28_Picture_131.jpeg)

步骤1:维护路径:我的店铺 >> 店铺管理 >> 协议资费

**步骤2:**查找未确认缴费的"新增品类缴费协议";点击【查看】,完成补缴费单同意确认或补缴费。

步骤3: 前期商家未完成服务协议缴费的,点击【下载平台服务协议】盖彩色公章后回寄唯品会归档。

![](_page_28_Picture_10.jpeg)

#### 系统操作流程及演示

#### 1、店铺基础信息管理维护;

- 2、店铺资质更新;(本期新增!)
- 3、新增合作品牌;

#### 4、已合作品牌新增合作品类;

- 5、品牌资质更新;
- 6、合同协议签订及下载;
- 7、二级域名申请;

![](_page_29_Picture_8.jpeg)

![](_page_30_Figure_1.jpeg)

备注:提交直至生效过程中,商家无法再 次提交新增品类、资质更新,直至上一次 操作生效或驳回

![](_page_30_Picture_3.jpeg)

![](_page_30_Picture_4.jpeg)

#### (1)添加合作品类

-添加品类;(原品牌) 新增店铺合作品牌品类,部分 情况下将涉及新品类扣点确认 及保证金补缴(就高原则); 资费标准参考:

rule

店铺

#### 果母

所需指

![](_page_31_Picture_139.jpeg)

32

欢迎您,

退出

**1**

新增品牌

◎ 旗舰店 ◎ 专营店 ◎ 专卖店

经营资质 联系信息 协议资费

销售信息

我的店铺 / 店铺管理

| 开店类型选择

合作品牌列表

品牌列表

\* 店铺类型:

商家信息 公司资质

商家平台

48 首页 □ 订单管理

□ 权限管理

□ 商品管理

口 营销中心

□ 物流管理 □ 财务管理

#### (2)合作品类限制

基本原则:店铺当前不可跨一级品类申请 特殊情况: 部分品类允许跨一级,如果母婴等

![](_page_32_Figure_3.jpeg)

![](_page_32_Picture_5.jpeg)

(3)补充缴费及确认扣点

- ✔ 新品类补缴保证金(补差额) 及确认新合作品类扣点;
- ✔ 仅在完成补缴费单确认及缴费 后才能完成新品牌品类授权。
- ✔ 请商家及时完成确认缴费!

![](_page_33_Figure_5.jpeg)

![](_page_33_Picture_120.jpeg)

![](_page_33_Picture_7.jpeg)

#### 系统操作流程及演示

#### 1、店铺基础信息管理维护;

- 2、店铺资质更新;(本期新增!)
- 3、新增合作品牌;
- 4、已合作品牌新增合作品类;
- 5、品牌资质更新;
- 6、合同协议签订及下载;
- 7、二级域名申请;

![](_page_34_Picture_8.jpeg)

#### 5、品牌资质更新

![](_page_35_Figure_1.jpeg)

备注:提交直至生效过程中,商家无法再 次提交资质更新,直至上一次更新生效或 驳回

![](_page_35_Picture_3.jpeg)

![](_page_35_Picture_4.jpeg)

#### 5、品牌资质更新

![](_page_36_Figure_1.jpeg)

#### 所需操作

步骤1:维护路径:我的店铺 >> 店铺管理>> 经营资质

步骤2:点击操作栏中的【资质更新】;

![](_page_36_Picture_5.jpeg)

#### 系统操作流程及演示

#### 1、店铺基础信息管理维护;

- 2、店铺资质更新;(本期新增!)
- 3、新增合作品牌;
- 4、已合作品牌新增合作品类;
- 5、品牌资质更新;

#### 6、合同协议签订及下载;

7、二级域名申请

![](_page_37_Picture_8.jpeg)

## 6、合同协议签订及下载

![](_page_38_Picture_38.jpeg)

![](_page_38_Picture_39.jpeg)

![](_page_38_Picture_3.jpeg)

#### 系统操作流程及演示

#### 1、店铺基础信息管理维护;

- 2、店铺资质更新;(本期新增!)
- 3、新增合作品牌;
- 4、已合作品牌新增合作品类;
- 5、品牌资质更新;
- 6、合同协议签订及下载;

#### 7、二级域名申请

![](_page_39_Picture_8.jpeg)

#### 7、二级域名申请

#### 申请店铺二级域名

- 除默认分配域名外, 店铺可自行申请平台 二级域名; (需经过平台内部审核) 举例如:

nike.vip.com

![](_page_40_Figure_4.jpeg)

#### 所需操作 **步骤1**:维护路径:我的店铺 >> 店铺域名管理 **步骤2**:未申请情况下,可点击申请二级域名按钮进行二级域名申请。注意每个店铺只可申请一次二级域 名,不可更改;

![](_page_40_Picture_6.jpeg)

# THANKS! 感谢阅读

![](_page_41_Picture_1.jpeg)